# **Текстовый процессор Microsoft Word**

Технология обработки текстовой информации

## Microsoft Word

**■ Microsoft Word** – один из лучших текстовых редакторов. Он позволяет создавать и редактировать документы, добавлять в них таблицы и рисунки, изменять оформление абзацев и начертание шрифта, готовить документ к печати. Дополнительные модули Word позволяют выполнять такие операции, как проверка орфографии и грамматики, формирование оглавлений и указателей, слияние с базой данных.

# Microsoft Word

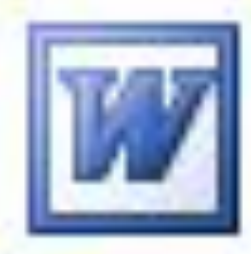

Все текстовые документы, созданные в Word, хранятся на диске в виде файлов с расширением **«.doc**» и в окне Проводника представлены значком в виде листа бумаги с синей буквой W. ■ Запустить программу можно либо с помощью ярлыка с синей буквой W, либо через главное меню: **Пуск→Все программы→ Microsoft Office → Microsoft Office Word 2003.**

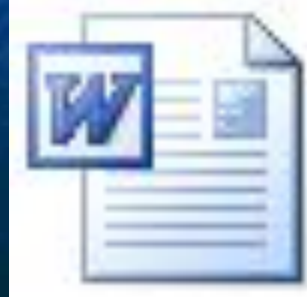

### Режимы просмотра документов

- Обычный режим. Этот режим лучше использовать для ввода, редактирования или форматирования текста, отображаемого в виде непрерывной вертикальной полосы.
- Режим веб-документа. В данном режиме Word отображает документ в таком виде, каком он будет открыт браузером. Предназначен для формирования web-страниц
- **Режим разметки страницы. Этот режим позволяет работать с** документом, который выглядит так, как после печати.
- Режим структуры. Режим предназначен для работы со структурой документа и его содержанием. Он используется, когда необходимо создать предварительную структуру или просмотреть имеющуюся.
	- Режим чтения. Данные режим удобно использовать когда вы собираетесь читать текст, а не редактировать документ.

## Масштаб документа

Масштаб документа можно увеличить, чтобы получить подробное изображение, или уменьшить, чтобы увидеть большую часть страницы или даже несколько страниц сразу в уменьшенном виде. Для этого либо выберите команду **Вид→Масштаб**, либо на Стандартной панели кнопку Масштаб и установите нужный. Также изменять масштаб можно, вращая колесико мышки, удерживая клавишу [Ctrl].

### Панели инструментов

#### Стандартная

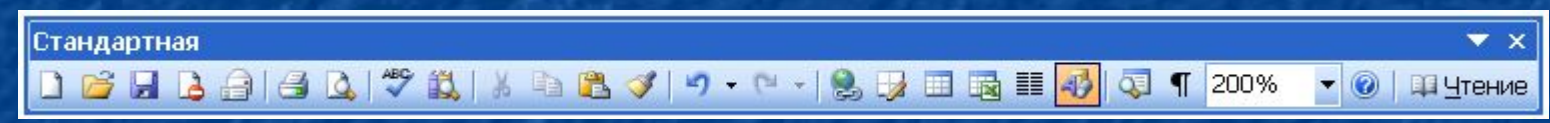

#### Форматирование

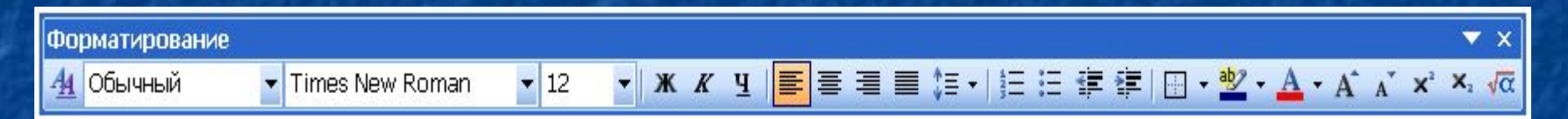

#### Рисование

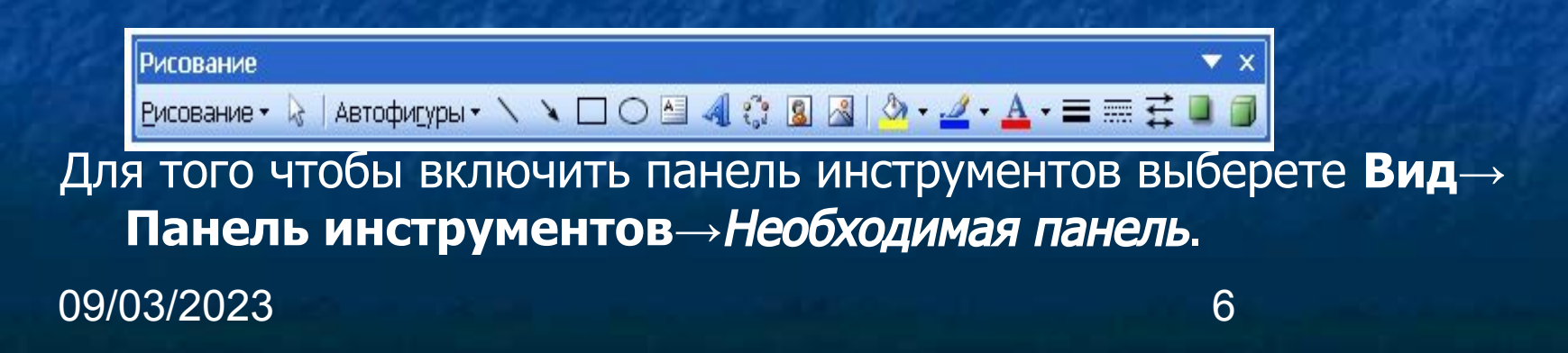

### Открытие документа

Чтобы открыть документ Word, нужно выполнить команду **Файл→Открыть** или кнопку Открыть на Стандартной панели (или комбинация клавиш [Ctrl]+[O]). В результате появится диалоговое окно. Чтобы открыть документа сначала необходимо открыть его папку и выбрать в списке имя документа, а затем щелкнуть на кнопке Открыть или дважды щелкнуть на имени файла.

## Сохранение документа

09/03/2023 8 Завершив работу над документом его надо сохранить. Для этого необходимо либо выбрать команду Файл→Сохранить как..., либо воспользоваться кнопкой Открыть на Стандартной панели, либо комбинацией клавиш [Ctrl]+[S]. В появившемся окне необходимо указать папку для хранения документа и его имя.

## Вопросы:

**• Какое назначение программы Microsoft** Office Word? **• Как запустить программу?** ■ Назовите основные элементы интерфейса программы. ■ Почему некоторые слова Word подчеркивает либо красной, либо зеленой волнистой линией?